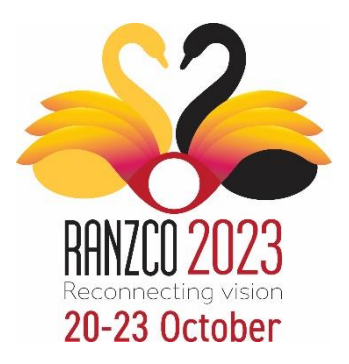

# **RANZCO 54TH ANNUAL SCIENTIFIC CONGRESS 2023 CALL FOR PAPERS / POSTERS AND FILMS!**

# **ONLINE SUBMISSION GUIDELINES AND INSTRUCTIONS**

# **PLEASE NOTE BEFORE YOU SUBMIT**

- Read ALL the information on the call for papers / posters and films page of the RANZCO Congress website
- All submissions must be made via the online portal in X-CD
- Have all your submission information on hand (refer to the submission questions from page 2 of this document)
- Have all the details for the authors so that you can enter it **AT THE END** of the submission stage: name, email, department, organisation, city, country and category as per below: FRANZCO

FRANZCO Younger Fellow (<10 years) Non-FRANZCO ophthalmologist RANZCO Trainee Non-RANZCO trainee/ resident/ intern / undergraduate student Medical Specialist (non-ophthalmologist) Scientist (including PhD and Masters candidates) Optometrist/Orthoptist **Other** 

- Ensure ALL authors are aware of, and agree with the submission details and terms and conditions.
- Submitting authors can edit the submission up until submissions close (15<sup>th</sup> May 2023)

# **A. REGISTER AS A USER IN THE ONLINE SUBMISSION SYSTEM**

The online form will require you to submit your abstract in **two steps (two pages)**:

- Register as a user and then submit the abstract information
- Add the authors (Please ensure profiles linked to a submission are correct and up-to-date. Once an abstract is submitted, any updates to authors can only be made by the authors themselves via a separate login they will receive with the automatic submission confirmation).

To create a new user profile select **FIRST-TIME USER** login and select

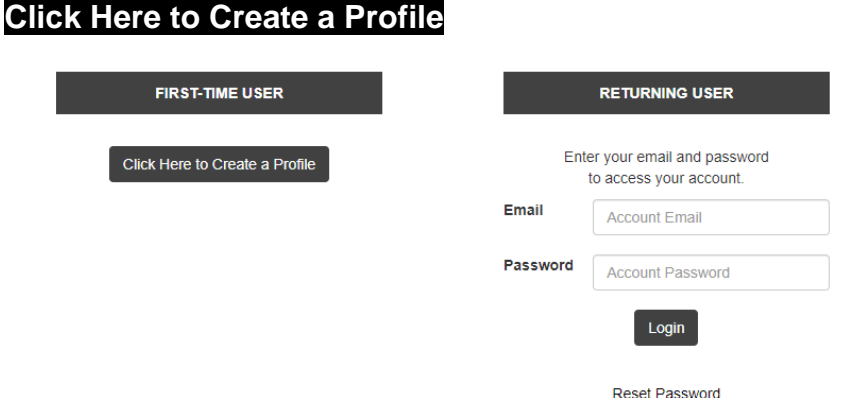

Select the **RETURNING USER** section to view/update your submission.

When you submit an abstract, you will be asked to:

- Review the system *terms and conditions* and check the box.
- Insert your contact details and upload a biography (150 words written in third person) and a photo (optional) for inclusion in the Congress App if the abstract is accepted.

Once you create your profile, you will be automatically logged in to submit your abstract.

#### *We recommend bookmarking this page as a favourite.*

## **B. SUBMIT AN ABSTRACT**

Please read the instructions on the screen carefully and fill in the required fields in the submission form. The submission can be edited until the system is closed.

Select **Click Here to Start** a new abstract

**NEW ABSTRACT** 

**Click Here to Start** 

## **ABSTRACT SUBMISSION QUESTIONS**

Please see below for the questions that will appear on the online submission form.

#### **1. Please choose a category for your submission:**

**Cataract** Cornea Epidemiology / Public Health **Genetics** Glaucoma Neuro-Ophthalmology Ocular Oncology Oculoplastic / Orbit Paediatric Ophthalmology Refractive Surgery Retina **Strabismus Sustainability Uveitis** Training & Education **Other** 

## **2. Study design**

Basic science (animal/ laboratory study) New surgical technique Genetics study Economic analysis/ QoL study Randomised controlled trial Case-control study Cross-sectional study Retrospective case series Cohort study Case report Systematic review (of RCTs, with meta-analysis) Systematic review (no RCTs, no meta-analysis) Audit/ survey/ registry data **Other** 

## **3. Number of study participants**

## **4. Abstract Type**

*Presenters must present in person. Pre-recorded presentations will not be permitted.*

Paper Only Poster Only (hard copy and e-Posters will be accepted) Paper OR Poster Film

## **5. Film category**

If you are submitting a **film**, please advise the category: Ophthalmic Surgery Non-Surgical (E.g. research, education, community)

## **6. Abstract Title (max 25 words)**

Enter the **full title** of your submission. This will be used for printing in the final program, app and online abstract book.

# **7. Abstract (max 250 words)**

**Paper/ Poster:** Please enter an abstract of your paper. Any submissions exceeding the word limit will not be accepted. All abstracts MUST be structured to include: Purpose, Method, Results and Conclusion.

**Films:** Abstracts should consist of a short description of 5 to 6 lines. The actual film is not required at the time of abstract submission. Further details will be provided to accepted film submitting authors. *(Maximum of 2 films per person).*

## **8. Previous Submission**

Has this abstract been presented in previous years at the RANZCO Congress or any other local or international meeting?

Yes No

## **9. Previous submission – More information**

If you selected 'Yes', please advise which years

## **10. Previous publication**

Has this abstract been published in a journal/other hard copy or online publication? Yes No

#### **11. Industry-initiated studies**

Is this an industry-initiated study? Yes No

**12.** If yes, is the first author directly involved in the trial design and data analysis of the study? Yes

No

**13. Conflict of Interest:** If the authors have any **commercial interests or associations** that might pose a conflict of interest regarding this submission, please give details.

#### **14. Media Interest:**

Do you believe your submission will be of interest to the general media or industry media? Yes – general media Yes – industry media No

**15.** If you selected 'Yes', are you willing to work with the RANZCO staff to author a media release and act as media spokesperson if your submission is selected for inclusion in the Congress? Yes

No

#### **16. Permission to record and publish**

I agree that by this submission, ALL authors give permission to have this abstract appear in printed and online Congress related materials if it is selected for inclusion in the Congress. I also give permission on behalf of all authors, for the presentation to be recorded and/or streamed live and made available to Fellows via a secure site following the Congress on the RANZCO website. Yes

#### **17. Author Approval**

I confirm that this submission has been approved by ALL authors and that the presenting author will register to attend and present the abstract **in-person** at the Congress. Yes

**Please enter ALL the author details as the next step of this submission.**

## **C. ADDING AUTHORS**

 When you have finished creating a new submission, X-CD will automatically assign you as a main presenter. Once you have completed all submission fields, you will then be directed to add your co-authors or select SKIP.

 If adding co-authors, each of them will also receive a confirmation email with your contact information and their login information. All co-authors have *Read only* access, unless you assign a co-author to be a presenter. Presenters have *Read/Write* access.

To prevent duplicates, first search for an existing contact using the search box.

You can assign co-authors by:

 **Selecting an existing contact from the drop-down menu** (someone who already has a user profile). Begin by typing part of their last name. Make sure to select the correct person, in the correct organisation. Co-authors will be added to your abstract and will be sent an automated email with login instructions and details of the abstract. For privacy reasons, you will NOT be able to view an existing profile in X-CD. If you select someone from the drop down menu, please follow up with this person to ensure they have received the email with the instructions on how to login and check/update their own profile.

# OR

 **Adding a new contact** (someone who does NOT have a user profile, or may work for a different organisation than listed). You must enter their email address and other required contact information. Please note that you will not be able to edit the information once you hit 'Add Co-Author' button. Co-author/s will be sent an automated email with login instructions and details of the submission. Follow up with your co-authors!

#### **Under Authors, you can also update the order of the authors by dragging and dropping as well as define the 'Primary Presenter'.**

## **SUBMIT**

#### **Once you are satisfied with your submission, select SUBMIT.**

*NOTE:* Once you submit your abstract, you will receive a confirmation email with a submission number and information. *Please check your junk/spam folders in case the confirmation email should end up there.*

 You may login at any time prior to the site closing to update your submission. Submissions close on  $15<sup>th</sup>$  May 2023.

## **UPDATING AN ABSTRACT**

Authors may login to edit/update the submission until the call for papers closes on 15<sup>th</sup> May 2023.

 This can be done by logging in as a RETURNING USER and selecting Edit Abstract OR Authors as shown below.

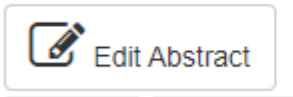

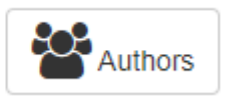

# **WITHDRAWING AN ABSTRACT**

 If you want to withdraw a submission, please contact the Congress Office in writing via email to [ranzco@thinkbusinessevents.com.au](mailto:ranzco@thinkbusinessevents.com.au) 

 Please note that withdrawals need to be communicated in writing by the author who originally submitted the abstract, and in doing so, the Congress Office assumes that all other authors/presenters have been informed of the withdrawal.

# **ENQUIRIES**

 For any enquiries regarding abstract submissions, please contact the RANZCO Congress Office:

 *Think Business Events* Lvl 1, 299 Elizabeth St

#### **For easy reference, please always include the reference number and title of your submission in your email.**